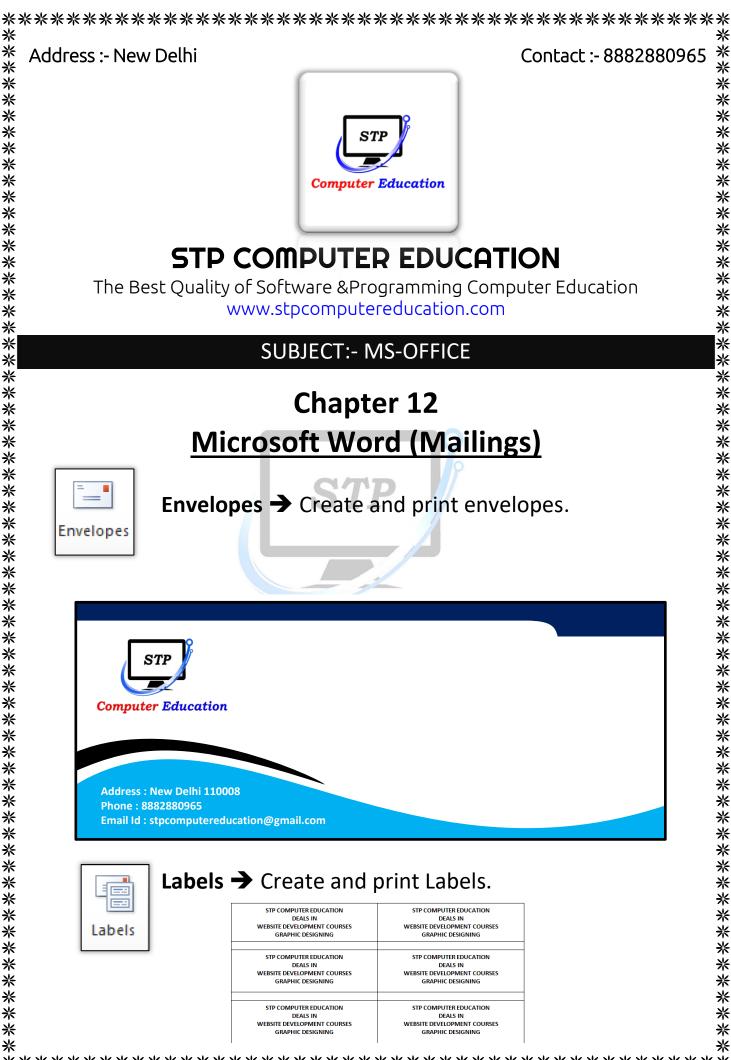

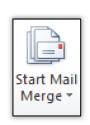

尜

米

⋇

米

\*\*\*\*

∦

\*\*\*

尜 米

⋇

\*\*\*\*

\*

\*\*\*\*

∦

\*\*\*

∦

\*

∦

\* \* \*\*

∦

\*\*\*\*\*\*\*

\*

\*\*\*\*\*\*\*\*

米

⋇

\*

Start Mail Merge → Start a mail merge to create a form letter which you intend to print ore-mail multiple times, sending each copy to a different recipient. You can insert fields, such as Name or Address, which Word will replace automatically with information from a database or contact list for each copy of the form letter.

∦

\*\*\*\*\*\*\*\*\*\*\*\*\*\*\*\*\*\*\*\*\*\*\*\*

\*\*\*\*\*\*\*\*\*\*\*\*

\*\*\*\*

\*\*\*\*\*

∦

. \*

## How to Use Start Mail Merge

- 1) Write down your letter. Leave the "NAME", "ADDRESS" and "MOBILE NO." in the letter blank.
- 2) Click on Start Mail Merge and select Step by Step mail merge wizard

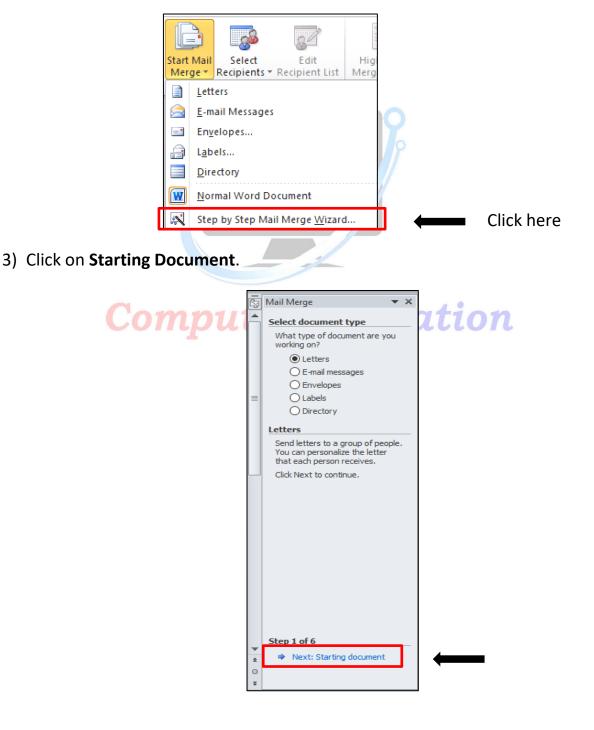

|    | Mail Merge 🛛 🔻 🗙                                                                                        |     |
|----|----------------------------------------------------------------------------------------------------|-----|
|    | Select starting document                                                                                |     |
|    | How do you want to set up your<br>letters?                                                              |     |
|    | Use the current document                                                                                |     |
|    | <ul> <li>Start from a template</li> </ul>                                                               |     |
|    | <ul> <li>Start from existing document</li> </ul>                                                        |     |
|    | Use the current document                                                                                |     |
| Со | Start from the document shown<br>here and use the Mail Merge<br>wizard to add recipient<br>information. | ion |
| Г  | Step 2 of 6<br>Next: Select recipients                                                                  |     |

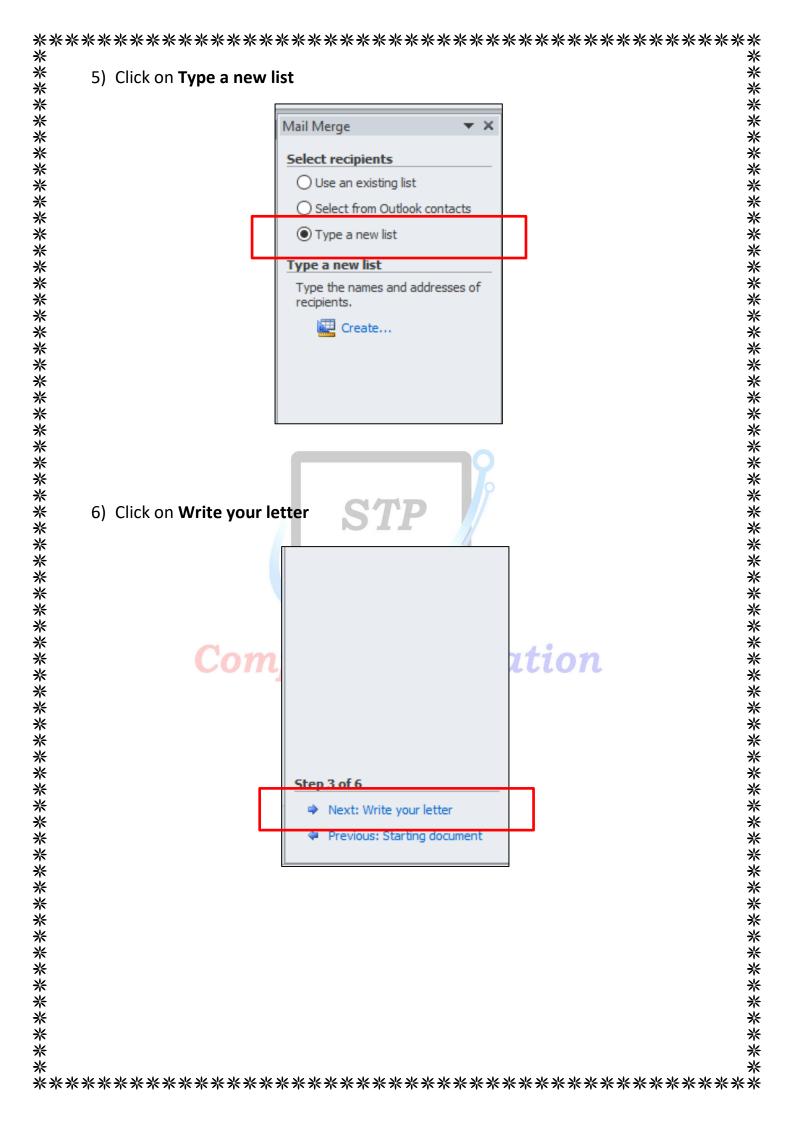

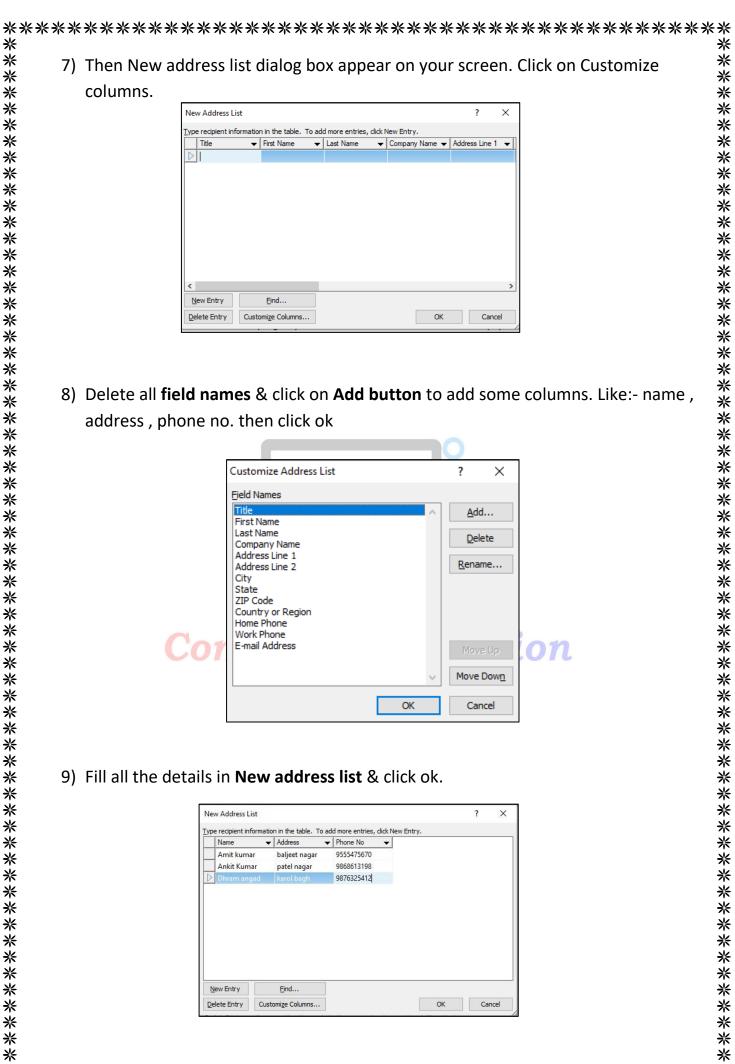

\* ⋇ \* 尜 10) Save your New address list. 米 ∦ \* ⋇ 👿 Save Address List X 米 ⋇ \*\*\* 💼 « Documents > My Data Sources  $\uparrow$ 7 Search My Data Sources New folder Organize • 855 · 0 \* Date modified Name Туре This PC \* \* 3D Objects No items match your search. \*\*\* Desktop Documents 誓 Л Downloads ∦ \* Ъ Music \* Pictures \*\*\*\* Videos . Local Disk (C:) Local Disk (D:) ¢ \* database V File name: \*\*\*\* Save as type: Microsoft Office Address Lists \*\*\* Save Tools Cancel Hide Folders ∦ \*\* ∦ 11) Check your Address list And Click on Ok. \* ⋇ ∦ ?  $\times$ Mail Merge Recipients \*\* This is the list of recipients that will be used in your merge. Use the options below to add to or change your list. Use the checkboxes to add or remove recipients from the merge. When your list is ready, click OK. \*\* Data Source Name Address Phone No ☑ • • ∦ database.mdb ~ Amit kumar baljeet naga 9555475670 \*\*\*\*\*\* ✓ database.mdb Ankit Kumar patel nagar 9868613198 ~ database.mdb Dhram angad 9876325412 karol bagh ∦ \* Data Source Refine recipient list \* database.mdb A Sort... \*\*\*\*\*\*\*\*\*\* \*\*\*\* Filter... 🔄 Find duplicates... Find recipient... Validate addresses... \*\*\*\* ОК 米 ⋇ ⋇ 米 ⋇

\*

| - Ŭ  <del>-</del>                         | Document1 - Microsoft Word (Product Activation Failed)                                                                                                    | - 0 X                                                                                                    |
|-------------------------------------------|----------------------------------------------------------------------------------------------------|----------------------------------------------------------------------------------------------------|
| Labels Start Mail Sele<br>Merge * Recipie | nts • Recipient List Merge Fields Block Line Field • Departe Labels Results Auto Check for Errors Merge •                                                                                                    | ۵                                                                                                    |
|                                           | al Merge Write & In Name Preview Results Finish                                                                                                    | 🗔 Mail Merge 🔻                                                                                                    |
|                                           | Dear parents<br>«Name»                                                                                                    | Select recipients  Select from Outlook contacts Select from Outlook contacts Type a new lot Use an existing list Currently, your recipients are selected from: [Office Address List] in "database. Select a different list |
|                                           | On the Insert tab, the galleries include items that are designed to coordinate with the overall look of<br>your document. You can use these galleries to insert tables, headers, footers, lists, cover pages, and<br>other document building blocks. When you create pictures, charts, or diagrams, they also coordinate<br>with your current document look.<br>You can easily change the formatting of selected text in the document text by choosing a look for the<br>selected text from the Quick Styles gallery on the Home tab. You can also format text directly by | Glt recpient lst                                                                                                    |
|                                           | using the other controls on the Home tab. Most controls offer a choice of using the look from the current theme or using a format that you specify directly.<br>To change the overall look of your document, choose new Theme elements on the Page Layout tab.<br>To change the looks available in the Quick Style gallery, use the Change Current Quick Style Set                                                                                                    |                                                                                                    |
|                                           | command. Both the Themes gallery and the Quick Styles gallery provide reset commands so that you<br>can always restore the look of your document to the original contained in your current template.                                                                                                    | <ul> <li>Step 3 of 6</li> <li>Next: Write your letter</li> <li>Previous: Starting document</li> </ul>                                                                                                    |
| o ⊭ e ∉<br>3) The                         | can always restore the look of your document to the original contained in your current template.                                                                                                    | <ul> <li>↓ Next: Write your letter</li> <li>↓ Previous: Starting document</li> <li>↓ □ □ □ □ □ □ □ □ □ 00% ○</li> <li>↓ □ □ □ □ □ □ □ □ □ □ □ □ □ □ □ □ □ □ □</li></ul>                                                    |
| o ⊫ e ∉<br>3) The                         | en Click on Auto Check for errors. Your all letters is created address.                                                                                                    | eated with different                                                                                                    |
| o ⊫ e ∉<br>3) The                         | en Click on <b>Auto Check for errors.</b> Your all letters is cre                                                                                                    | eated with different                                                                                                    |
| •••••••••••••••••••••••••••••••••••••     | en Click on Auto Check for errors. Your all letters is created address.                                                                                                    | eated with different                                                                                                    |
| •••••••••••••••••••••••••••••••••••••     | en Click on Auto Check for errors. Your all letters is created address.                                                                                                    | eated with different                                                                                                    |
| o ⊫ e ∉<br>3) The                         | en Click on Auto Check for errors. Your all letters is created address.                                                                                                    | eated with different                                                                                                    |
| . <b>3)</b> The                           | en Click on Auto Check for errors. Your all letters is created address.                                                                                                    | eated with different                                                                                                    |
| •••••••••••••••••••••••••••••••••••••     | en Click on Auto Check for errors. Your all letters is created address.                                                                                                    | eated with different                                                                                                    |

## **Computer Education**

尜

米

⋇ 米

\*\*\*\*

∦

\*\*\*\*

\*\* ∦

\*\*\*\*

\*\*\*\*

\*

\*\*\*\*

\*

\*\*\*\*

∦

\*\*\*\*\*\*\*

∦

\*\*\*\*

\*\*\*\*

米 ∦ ⋇